## **Инструкция для пользователей ИС «Навигатор дополнительного образования детей Камчатского края»**

**«Создание личного кабинета родителя организатором программы»**

В случае, **если у родителя отсутствует возможность самостоятельно зарегистрироваться на сайте Навигатора**, ему можно помочь – создать родителю личный кабинет в системе управления Навигатором. Это может сделать организатор программ, получив от родителя согласие на обработку его данных.

Для создания личного кабинета родителя необходимо выполнить следующие действия:

**ШАГ 1**. Зарегистрировать (создать личный кабинет) пользователя сайта, используя подготовленный для этих целей учреждением адрес электронной почты (e-mail для указанных целей необходимо создать заранее). Заполнить все обязательные поля (рис. 1)

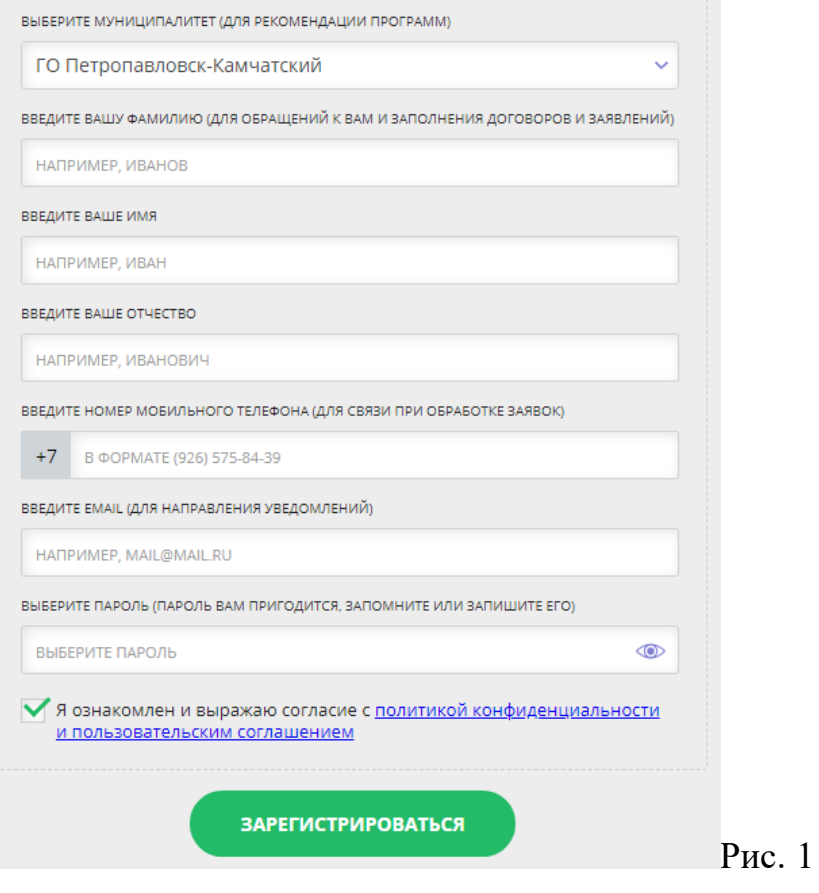

**ШАГ 2.** Подтвердить e-mail пройдя по ссылке, полученной в письме. Далее родителю (законному представителю) нужно воспользоваться функцией восстановления пароля на сайте Навигатора. (рис. 2). На указанный e-mail Навигатор направит пароль, с помощью которого родитель (законный представитель) сможет войти в свой личный кабинет

Здравствуйте!

Пожалуйста, подтвердите получение этого письма по следующей ссылке: https://dop.sgo41.ru/verify/email? code=4c8145f823dbf097e1c0648acd8f887beed09c56, иначе некоторые возможности будут вам недоступны.

Возможно, вы не регистрировались в Навигаторе и за вас это сделал педагог, тогда для доступа в личный кабинет воспользуйтесь функцией восстановления пароля после перехода по ссылке из письма.

С наилучшими пожеланиями, команда Навигатора дополнительного образования https://dop.sgo41.ru

Рис. 2

**ШАГ 3**. Получить ещё одно письмо, в котором будет указан логин и информация о том, что родитель (законный представитель) стал пользователем Навигатора (рис. 3)

Здравствуйте!

Мы искренне рады тому, что вы стали активным пользователем Навигатора дополнительного образования детей https://dop.sgo41.ru!

Если Вы ещё не добавили информацию о своих детях, то можете это сделать в личном кабинете Навигатора. Внесенные данные будут автоматически подставляться в форму заявки на программу или мероприятие. Кроме этого рекомендательный сервис системы сможет подобрать для вас более подходящие предложения.

Ваш логин:

С наилучшими пожеланиями, команда Навигатора дополнительного образования https://dop.sgo41.ru

Рис. 3

**ШАГ 4**. В созданном личном кабинете пользователя, во вкладке **«ВАШИ ДЕТИ»**, ввести и сохранить информацию о ребёнке/детях. Пример внесения информации о ребёнке (рис. 4)

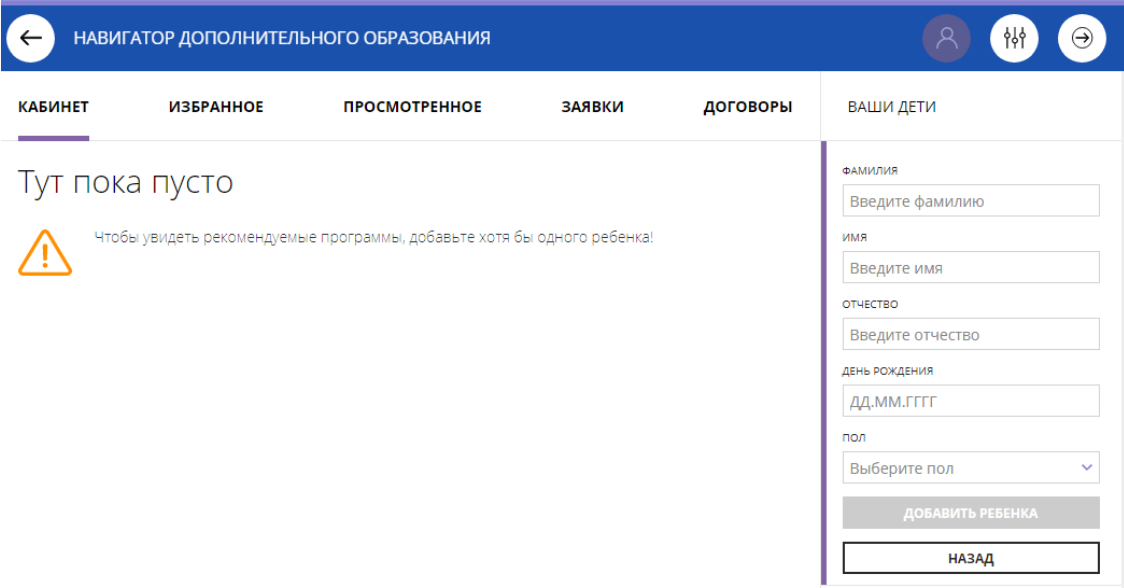

Рис. 4